# Nouveautés de la version 3.00.46 du 2 août 2017 *IMPACT EMPLOI ASSOCIATIONS*

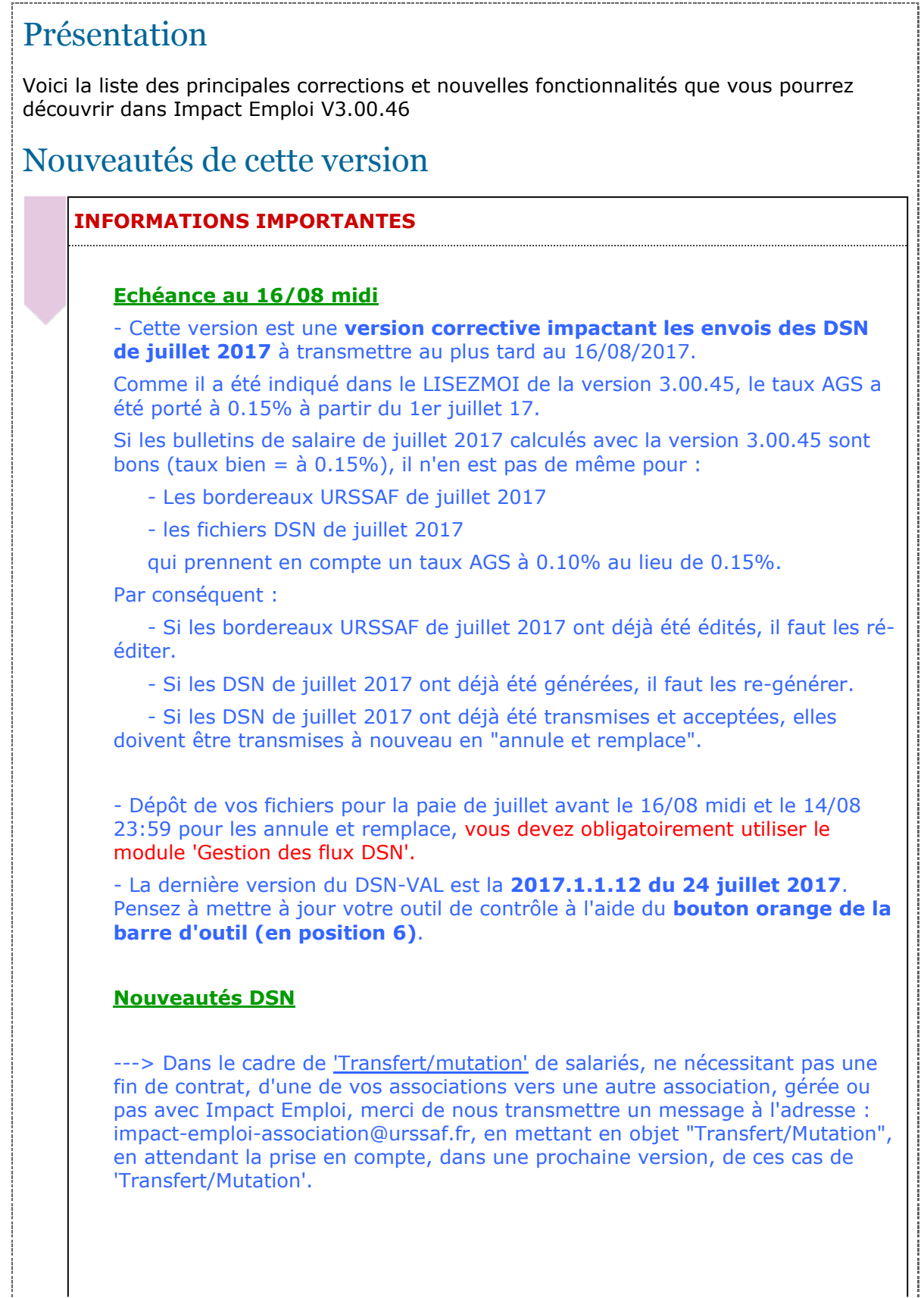

---> Pour connaitre les nouveautés concernant la prolongation d'un CDD, la modification de la date de fin d'un CDI, se reporter au paragraphe consacré à l'administratif salarié.

#### **Point sur les dépôts des mois précédents**

IMPORTANT :

 Tous les mois de l'année 2017 devront être impérativement déposés sur net-entreprise via des fichiers DSN, et ceci, même si les dates 'limite de dépôt' sont dépassées.

**Aucun fichier DADSU** ne sera généré pour l'année 2017.

Pour les fichiers non déposés :

 A - : Vous avez une anomalie bloquante au contrôle de forme, envoyer nous un mail avec le fichier de l'association concernée.

 B - : Vous avez des relances de l'Urssaf pour régulariser un bordereau de cotisation, envoyer nous un mail avant de déposer votre DSN réelle de la période en cours, indiquer "Urgent régularisation bordereau Urssaf "dans l'objet.

 C - :Si vous avez une association qui vous a sollicitée pour leurs DSN de janvier, février, mars, avril, mai, juin et juillet, il faut nous envoyer un mail. Nous modifierons le rattachement des bulletins

avant tout dépôt sur net-entreprise.

## **Problème d'édition de pdf :**

Si votre poste est équipé de Windows 10 et si vous avez un message "Aucun fichier PDF n'est généré", vous pouvez suivre la procédure ci-dessous pour vous dépanner :

- Ouvrir le poste de travail (ou ordinateur).

- Aller sous C:\Program Files (x86)\Impact Emploi v3 ou C:\Programmes\Impact Emploi v3.

- Renommer le dossier nfop en oldnfop.

- Ensuite, retester une impression. Si le problème n'est pas résolu, transmettre un message à l'adresse : impact-emploi-association@urssaf.fr

### **Comment joindre l'assistance?**

L'unique adresse est : **impact-emploi-association@urssaf.fr**

# **RAPPELS IMPORTANTS**

# **Paiement des cotisations urssaf à partir de Service +**

 - Cliquer **ICI** pour accéder à la procédure de paiement des cotisations Urssaf.

# **Création et gestion des fichiers**

- **Prendre connaissance,** de la procédure à suivre **impérativement** pour vos dépôts de fichiers, sinon vous ne pourrez, ni gérer vos fichiers annule et remplace, ni recréer des fichiers réels.

 ETAPE 1 - Pour un dépôt automatique de vos fichiers, vous devez paramétrer votre connexion à net-entreprise.

 - Cliquer **ICI** pour accéder à la procédure de paramétrage de votre connexion à net-entreprise.

ETAPE 2 - Création et gestion de vos fichiers DSN.

 - Cliquer **ICI** pour accéder à la nouvelle procédure de gestion de vos fichiers.

ETAPE 3 - Si le PDF ne s'affiche pas (vous avez un écran gris).

 - Aller sous c:/program files (x86)/impact emploi v3/aide puis double cliquer sur "Ecrans\_DSN Mensuelle.pdf" et "Ecran\_Centre de maintenance.pdf".

## **PRECONISATION : Pour les installations en réseau (plusieurs utilisateurs avec une seule base)**

Nous vous conseillons pour :

 ---> Génération des fichiers : de lancer la génération des fichiers **en vous assurant que personne ne saisit pendant ces traitements**.

- Les "lisez-moi" des versions précédentes sont accessibles en cliquant ICI.

#### **ADMINISTRATIF EMPLOYEUR**

- Aucune Modification.

#### **ADMINISTRATIF SALARIE**

## **Prolongation d'un CDD :**

- Si le bulletin et la fin de contrat du CDD ont été saisis et la DSN réelle non déposée.

ETAPE 1 - Supprimer le bulletin.

 ETAPE 2 - Supprimer la fin de contrat qui a été saisie en cliquant sur le bouton avec croix sur fond rouge.

 ETAPE 3 - Modifier la date de fin de contrat avec le motif 008, ressaisir le bulletin.

- Si le bulletin et la fin de contrat ont été saisis et la DSN réelle déposée.

 ETAPE 1 - Déverrouiller les bulletins de l'employeur via la gestion des flux, sélectionner le dossier / Dépôt initial (pour une première A/R) ou 'Annule et remplace' (pour une seconde A/R et les suivantes) / onglet Annule et Remplace puis sélectionner l'employeur.

ETAPE 2 - Supprimer le bulletin.

 ETAPE 3 - Supprimer la fin de contrat qui a été saisie en cliquant sur le bouton avec une croix sur fond rouge.

 ETAPE 4 - Modifier la date de fin de contrat avec le motif 008, ressaisir le bulletin.

ETAPE 5 - Penser à redéposer votre DSN en 'Annule et Remplace'

- Si le bulletin et la fin de contrat ont été saisis, la DSN réelle déposée et que vous ne pouvez plus faire d'annule et remplace.

ETAPE 1 - Nous contacter à l'adresse de l'assistance.

### **Prolongation d'un CDD en CDI :**

- Si le bulletin et la fin de contrat du CDD ont été saisis et la DSN réelle non déposée.

ETAPE 1 - Supprimer le bulletin.

 ETAPE 2 - Supprimer la fin de contrat qui a été saisie en cliquant sur le bouton avec croix sur fond rouge.

 ETAPE 3 - Modifier la période avec le code motif 022 pour effectuer le changement de nature de contrat, ressaisir le bulletin.

- Si le bulletin et la fin de contrat du CDD ont été saisis et la DSN réelle déposée.

 ETAPE 1 - Déverrouiller les bulletins de l'employeur via la gestion des flux, sélectionner le dossier / Dépôt initial (pour une première A/R) ou 'Annule et remplace' (pour une seconde A/R et les suivantes) / onglet Annule et Remplace puis sélectionner l'employeur.

ETAPE 2 - Supprimer le bulletin.

 ETAPE 3 - Supprimer la fin de contrat qui a été saisie en cliquant sur le bouton avec une croix sur fond rouge.

 ETAPE 4 - Modifier la période avec le code motif 022 pour effectuer le changement de nature de contrat, ressaisir le bulletin.

ETAPE 5 - Penser à redéposer votre DSN en 'Annule et Remplace'

- Si le bulletin et la fin de contrat du CDD ont été saisis, la DSN réelle déposée et que vous ne pouvez plus faire d'annule et remplace.

ETAPE 1 - Nous contacter à l'adresse de l'assistance.

- Si vous souhaitez annuler une prolongation de CDD en CDI (suite erreur de salarié, erreur de date,....):

 - Vous pouvez supprimer la période concernant le changement de CDD en CDI, pour revenir en CDD et ressaisir dans ce cas, la date de fin de contrat initiale du CDD avec le motif 008.

# **Modification de la date de fin d'un CDI :**

*- A noter que le motif 008 'Fin de contrat prévisionnel' n'est plus accessible pour un CDI, il est désormais réservé uniquement au CDD.*

- Si le bulletin et la fin de contrat ont été saisis et la DSN réelle non déposée.

ETAPE 1 - Supprimer le bulletin.

 ETAPE 2 - Supprimer la fin de contrat qui a été saisie en cliquant sur le bouton rouge.

ETAPE 3 - Saisir la nouvelle fin de contrat et ressaisir le bulletin.

- Si le bulletin et la fin de contrat ont été saisis et la DSN réelle déposée.

 ETAPE 1 - Déverrouiller les bulletins de l'employeur via la gestion des flux, sélectionner le dossier / Dépôt initial (pour une première A/R) ou 'Annule et remplace' (pour une seconde A/R et les suivantes) / onglet Annule et Remplace puis sélectionner l'employeur.

ETAPE 2 - Supprimer le bulletin.

 ETAPE 3 - Supprimer la fin de contrat qui a été saisie en cliquant sur le bouton rouge.

ETAPE 4 - Saisir la nouvelle fin de contrat et ressaisir le bulletin.

ETAPE 5 - Penser à redéposer votre DSN en 'Annule et Remplace'

- Si le bulletin et la fin de contrat ont été saisis, la DSN réelle déposée et que vous ne pouvez plus faire d'annule et remplace.

ETAPE 1 - Nous contacter à l'adresse de l'assistance.

#### **MODULE BULLETIN DE SALAIRE**

## **Rappel : Cotisation AGS :**

- A compter du 1er juillet 2017, la cotisation AGS est de 0.15%.

# **Indemnités de fin de contrat :**

- Ajout de l'indemnité compensatrice de congés payés pour les fins de contrat d'apprentissage ayant comme motif de fin "081-Fin de contrat d'apprentissage".

- Ajout de l'indemnité compensatrice de congés payés pour les fins de contrat à durée indéterminé intermittent.

# **Rappel : Gestion des congés payés**

- Cliquer **ICI** pour accéder à la fiche pratique "Gestion des congés payés".

### **PARAMETRAGE**

- Le SMC de la CCN du sport 2511 est passé à 1407.89 au 01/07/2017.

- La valeur du point de la CCN 2941 Aide à domicile est passée à 5.38 au 01/07/2017.

#### **MODULE EDITIONS / EXTRACTION DE DONNEES**

#### **Assistant EDITION :**

- Onglet déclarations, correction de la sélection des bordereaux de prévoyance trimestriels ou semestriels.

# **MODULE DECLARATIONS**

**DSN :**

-----> Assistance DSN :

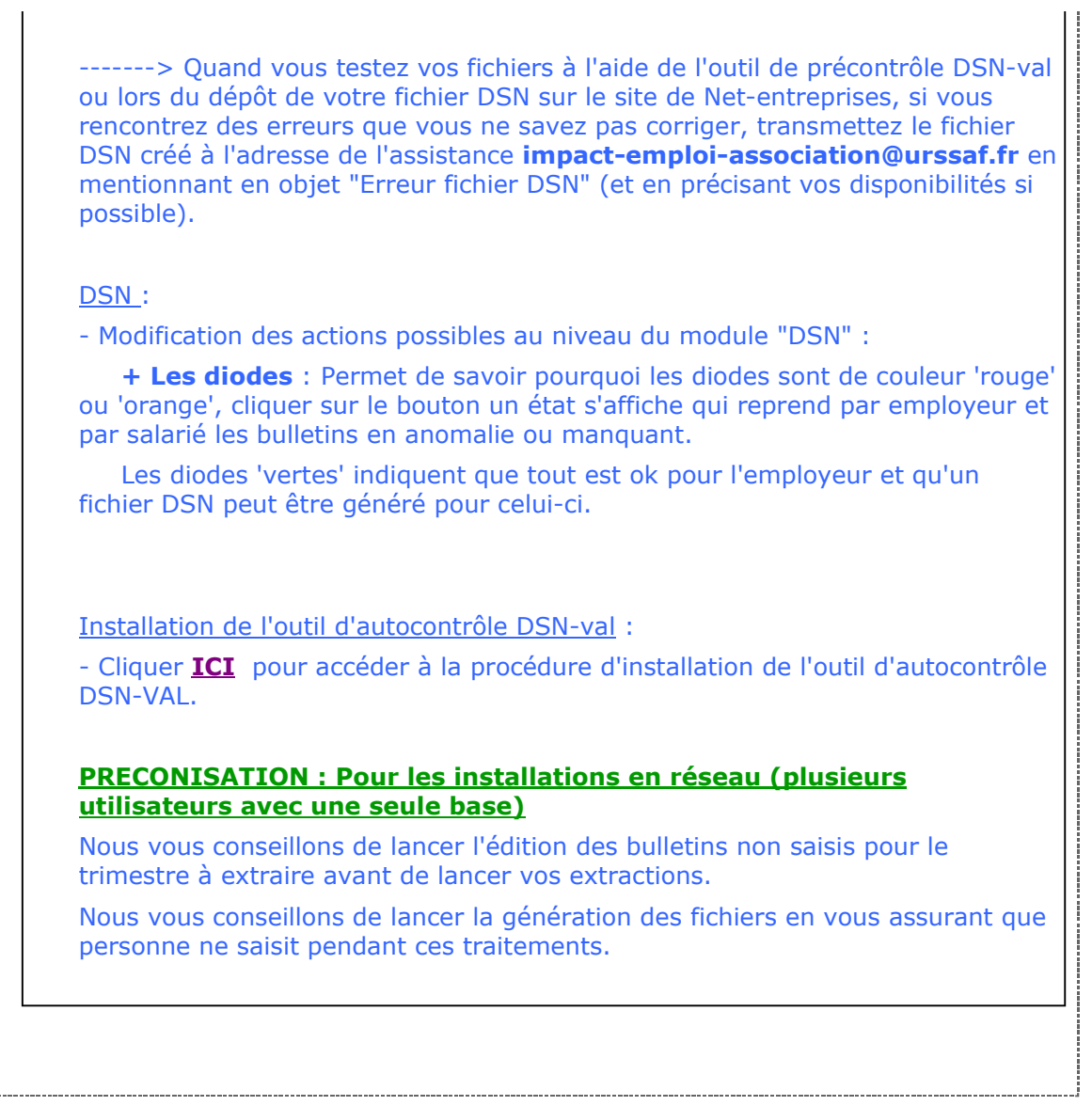

÷

t.

Dernière version : 3.00.67 Dernière mise à jour : 22/01/2019